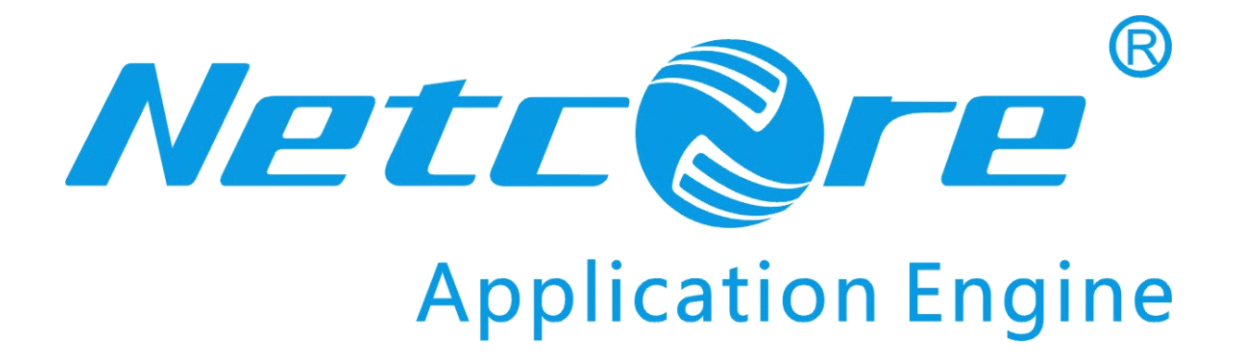

# **NW350/NW360 NW350/NW360 NW350/NW360** 用户手册

**V1.0 2009-11-03 2009-11-03**

#### 商标、版权声明

本文档提供的资料, 如有变更, 恕不另行通知。 磊科 是磊科网络有限公司的注册商标。 本文档提及的其他所有商标和注册商标,由各自的所有人拥有。

没有磊科网络有限公司的许可,任何单位和个人不得以任何形式或任何方式擅自改编或 转译部分或全部内容。

Copyright © 2009 NETCORE INDUSTRIAL CO.LTD.

磊科网络有限公司

版权所有,保留所有权利

<http://www.netcoretec.com>

#### 认证

通过 FCC 认证

#### 包装内容

#### 包装盒里面应该有以下东西:

- $\bullet$   $\rightarrow$   $\uparrow$  NW350/NW360
- � CD
- � 快速安装手册

请确认包装盒里面有上述所有东西,如果有任何一个配件损坏或者丢失,请与你的经销商联 系。

## 目录

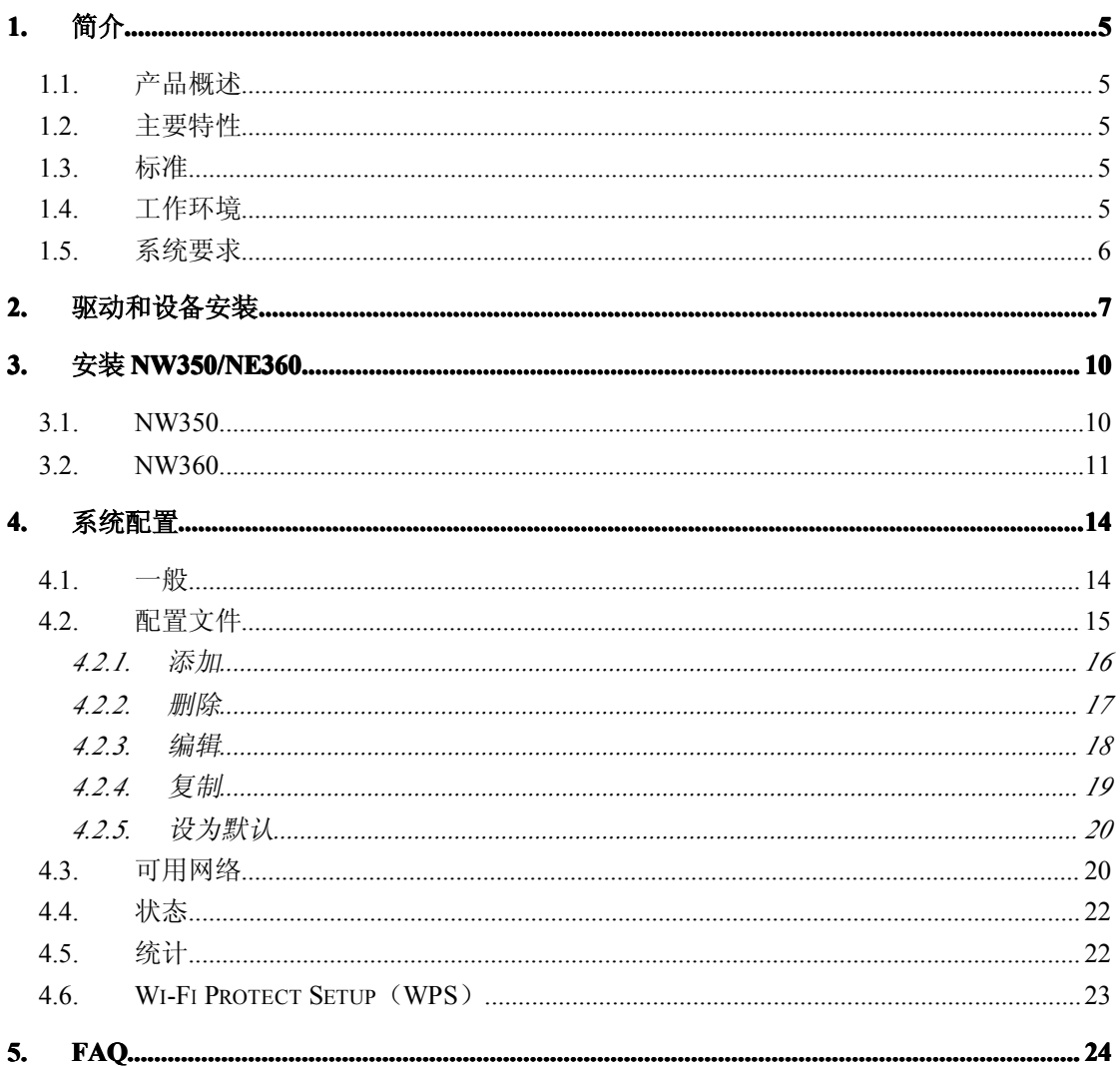

### <span id="page-5-0"></span>**1.** 简介

感谢您选择 11N NW350/NW360

#### **1.1.产品概述**

NW350/NW360 是功效强大的、具有 32 位 PCI 或者 USB2.0 的适配器, 它可以快速、简便 的安装到电脑上。适配器可以用来在点对点模式下,直接同其他卡连接以实现对等文件共享, 或者在结构化模式下,同无线接入点或者路由器连接来进入办公室或者家里的网络里 的 Internet。

NW350/NW360是用 802.11n网络连接的,它的速率可以最高达到难以置信的 300Mbps。 进一步的, 它也可以同所有的你可以发现的任何 54Mbps, 802.11g 或者 11Mbps, 802.11b 产品进行交互操作。并且在任何模式下,无线连接都是受保护的,所以数据将会非常安全。

#### **1.2.主要特性**

- � 符合 2.4GHz 无线 LAN 的 IEEE 802.11b、802.11g 和 802.11n 标准
- � 符合 USB2.0 标准
- **▶ 支持 128 位 WEP、TKIP 和 AES**
- � 支持 Windows 98/ME/2000/XP/Vista
- $\triangleright$  支持 1 发 2 收的 MIMO 技术
- � 低电量消耗
- � 容易安装和设置
- � 支持 WPS

### **1.3.标准**

- $\geq$  802.11b/g/n
- $\geq 802.11i$

#### **1.4.工作环境**

温度

<span id="page-6-0"></span>→  $0^\circ$  to 50 $^\circ$  C (运行)

**▶ -40° to 70° C** (储存)

湿度

- ▶ 10% to 90 %无冷凝(运行)
- **▶ 5% to 90 %无冷凝(储存)**

### **1.5.系统要求**

你至少应该有以下的配置

- ▶ 一个有可用的 32 位 PCI 插槽或者 USB 的笔记本或者台式机
- ▶ 至少有 300MHz 的处理器和 30MB 的内存
- $\triangleright$  一个 CD-ROM 驱动
- > 正确地安装了 PCI/USB 控制器,并且可以在电脑上运作
- � 一个 802.11n、802.11g 或者 802.11b 接入点(结构化模式下),或者另一个 802.11n、 802.11g 或者 802.11b 无线适配器(点对点模式、对等网络模式)

### <span id="page-7-0"></span>**2.** 驱动和设备安装

- � 将驱动和设备 CD-ROM 插入到 CD-ROM 驱动
- > 向导会自动运行,且出现。如果没有出现,请点击开始按钮,选择运行,在里面 输入 D:\autorun.exe(如果 D 是你的 CD-ROM 驱动的字母)

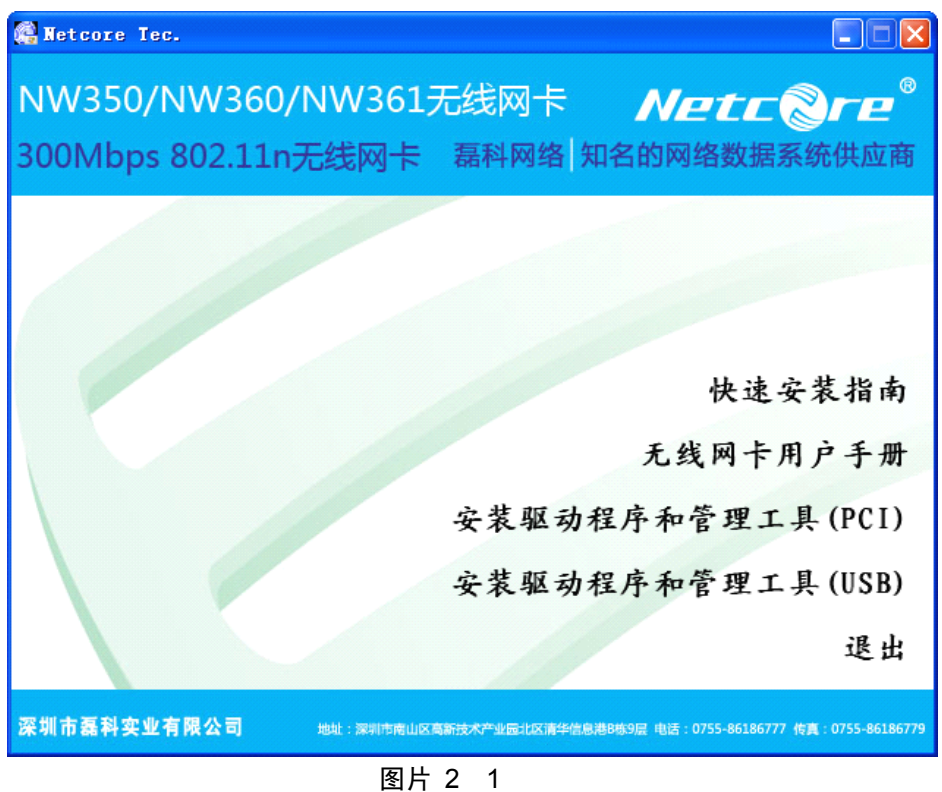

下面我们以 NW360 的安装为例。根据 NW350 的安装步骤,你就可以很容易的完成 NW350 的安装。

> 在无线客户端配置对话框里面点击安装驱动程序和管理工具(USB),然后从里面 选择安装语言后点击下一步按钮

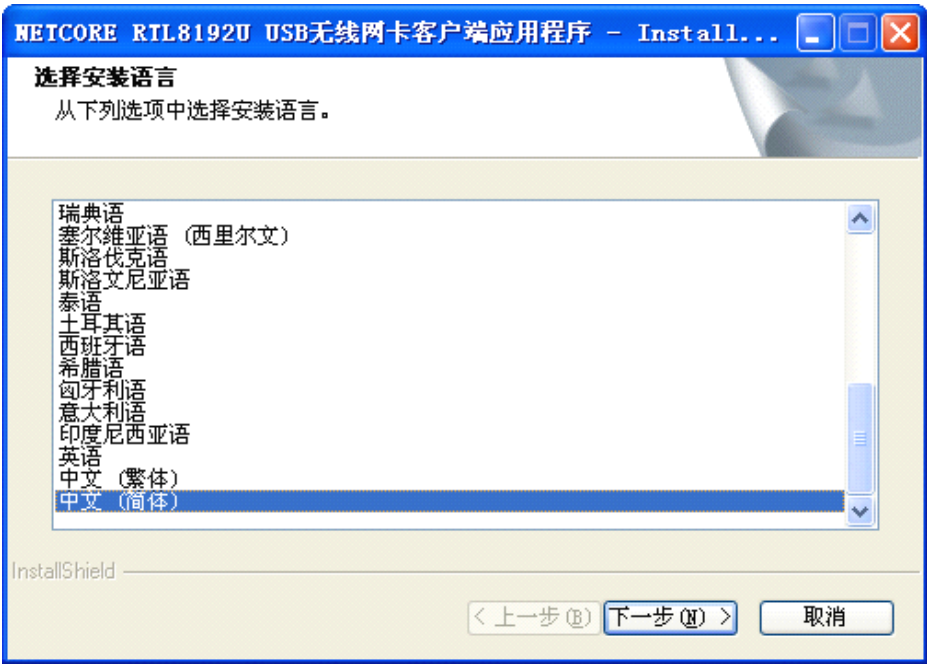

图片 2 2

� 点击下一步

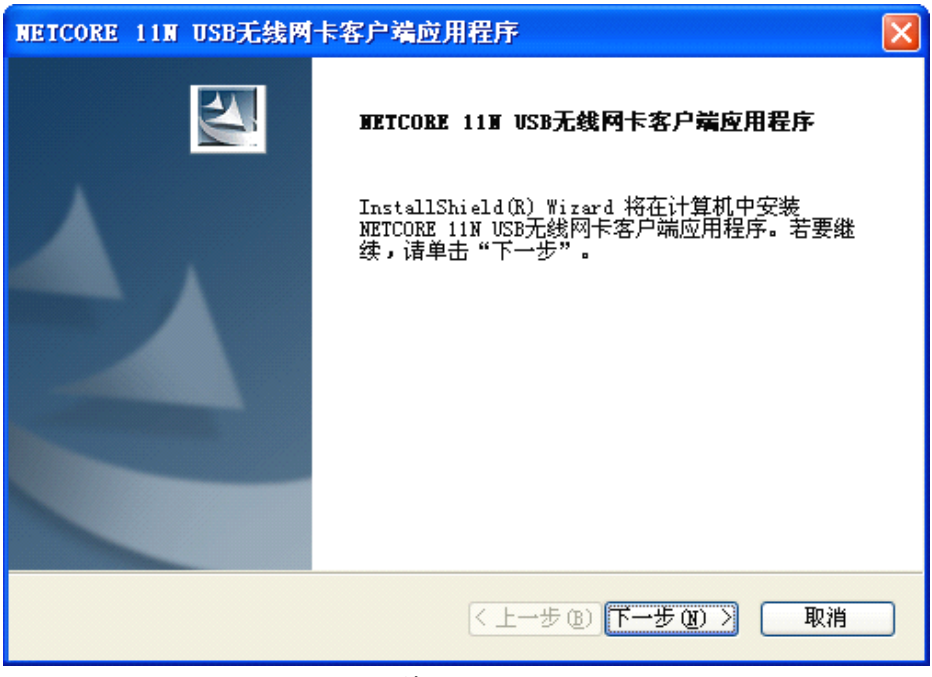

图片 2 3

> 点击安装开始安装

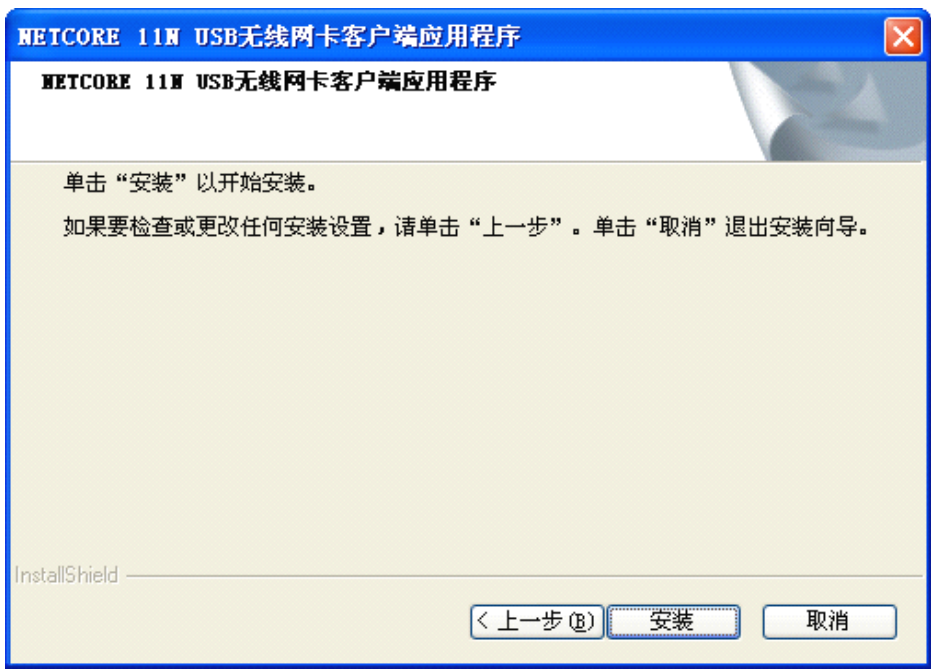

图片 2 4

> 按照安装向导的步骤,然后当安装完成时点击完成

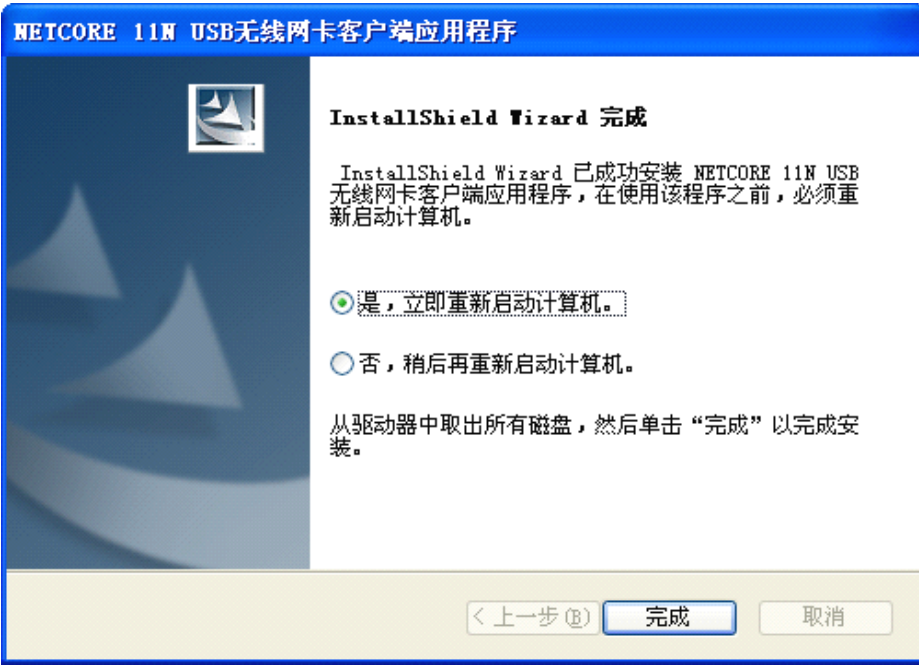

图片 2 5

� 现在你的电脑或者笔记本就会自动重启

### <span id="page-10-0"></span>**3.** 安装 **NW350/NE360 NW350/NE360 NW350/NE360**

NW350/NW360 支持高达 300Mbps 的无线连接。这个卡完全同定义的 IEEE802.11n 标准相 <sup>容</sup> 。 <sup>它</sup> <sup>对</sup> PCI <sup>局</sup> <sup>部</sup> <sup>总</sup> <sup>线</sup> <sup>计</sup> <sup>算</sup> <sup>机</sup> <sup>或</sup> <sup>者</sup> USB2.0 <sup>计</sup> <sup>算</sup> <sup>机</sup> <sup>做</sup> <sup>了</sup> <sup>补</sup> <sup>充</sup> , <sup>支</sup> <sup>持</sup> Windows98SE/ME/2000/XP/Vista。

#### **3.1.NW350**

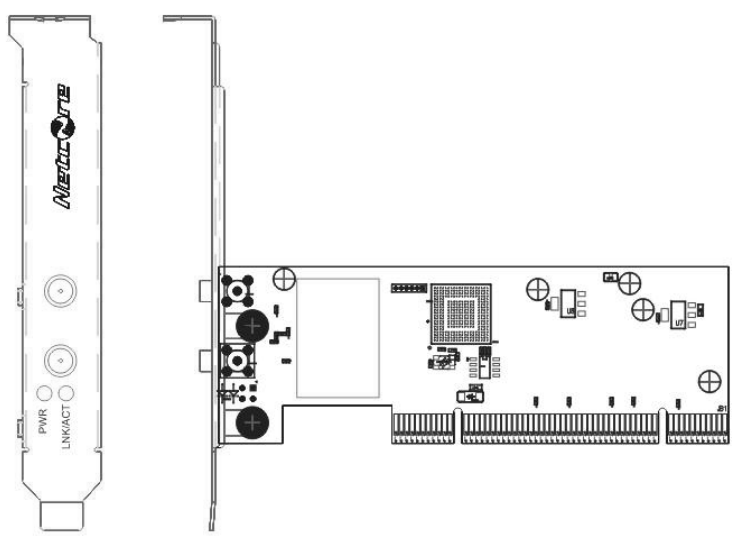

图片 3 1

对 NW350 上面的状态 LED 指示灯的描述如下:

- � PWR 打开(绿色):显示电源打开
- > Lnk/Act 打开(绿色): 显示连接有效
- > Lnk/Act 闪烁: 显示适配器正在传输和接收数据

#### 安装 NW350

- � 打开您的电脑机箱,在主板上设置一个可用的 PCI
- ▶ 滑动 NW350 到 PCI 插槽上。确保所有的引脚都与插槽紧紧相连。您可能需要用一点 力来一直滑动这个适配器,直到它滑到合适的位置。用螺丝将它固定到电脑的底盘 上。然后盖上电脑的盖子
- � 将它的外部天线连接到适配器的天线端口
- � 开启电脑

<span id="page-11-0"></span>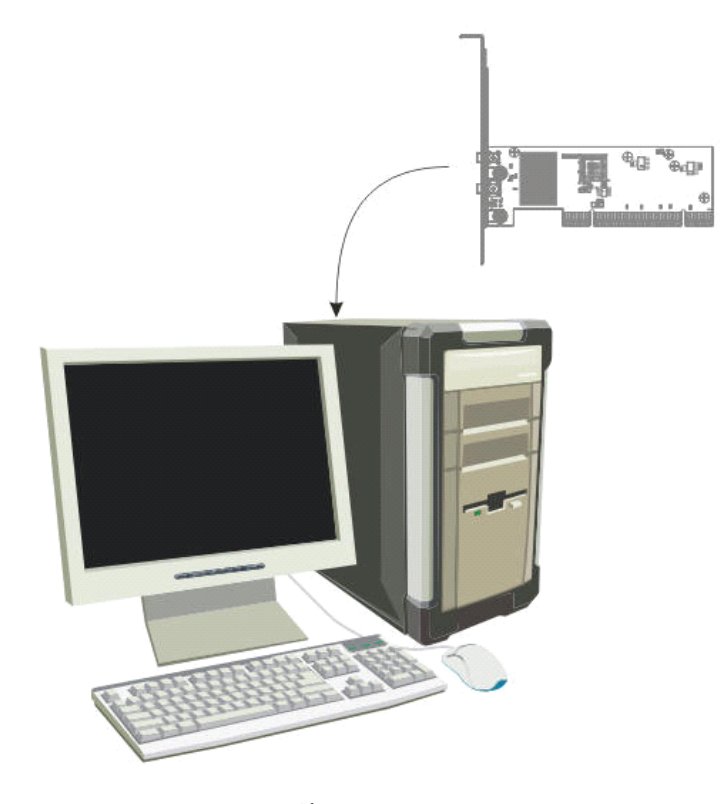

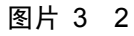

> 如果出现欢迎使用找到新硬件向导,选择自动安装软件(推荐),然后点击下一 步按钮。驱动就会自动安装

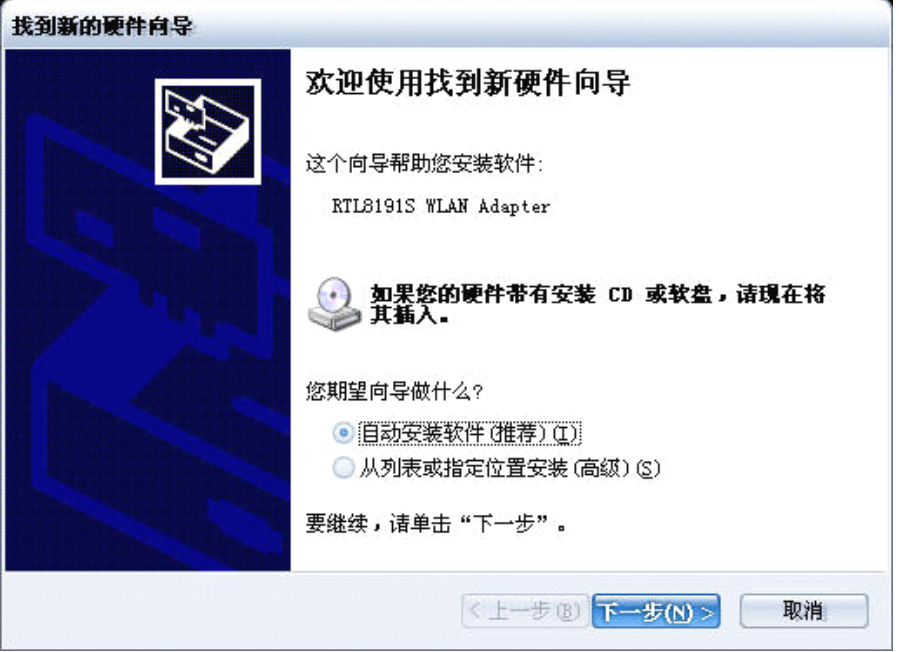

图片 3 3

#### **3.2.NW360**

对 NW360 的状态 LED 指示灯的描述如下:

- � Lnk/Act 打开(绿色):显示连接有效
- > Lnk/Act 闪烁: 显示适配器正在传输或者接收数据

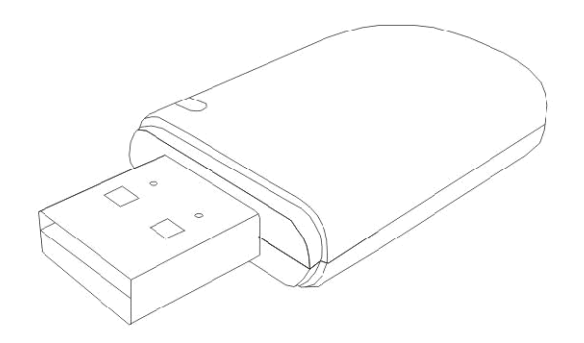

图片 3 4

#### 安装 NW360

- � 打开电脑,完全启动操作系统
- � 将 NW360 插入到 USB 插槽

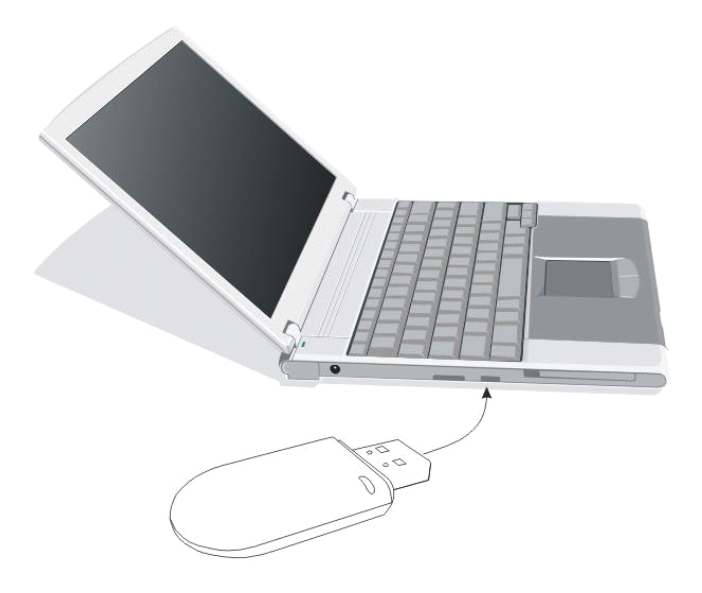

图片 3 5

> 如果出现欢迎使用找到新硬件向导,选择自动安装软件(推荐),然后点击下一 步按钮。驱动就会自动安装

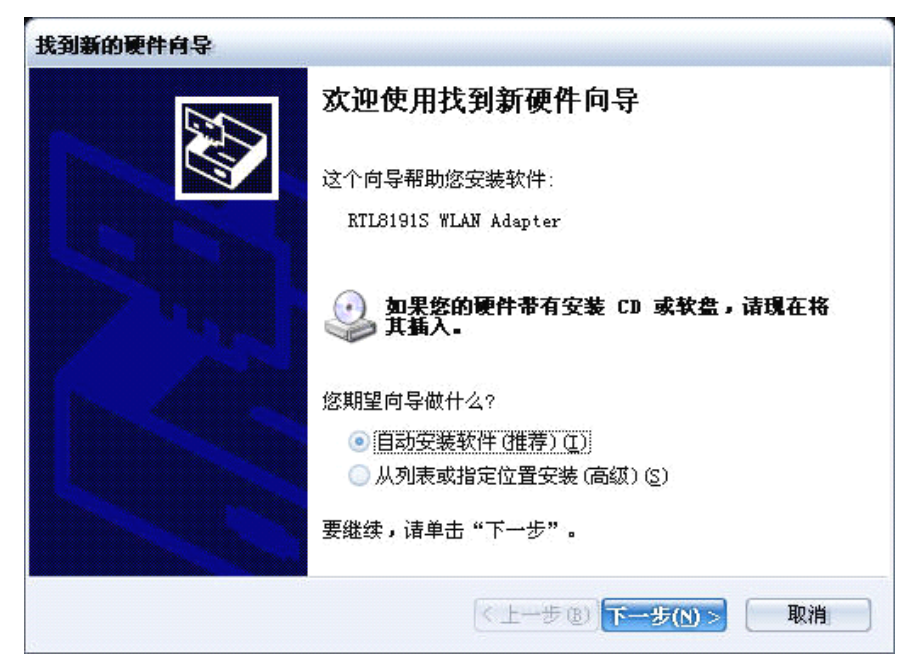

图片 3 6

现在就完成了适配器的驱动和硬件安装

### <span id="page-14-0"></span>**4.** 基站工作模式

NW360 提供了两种模式,基站模式和接入点模式,默认是基站模式。在基站模式下,NW360 可以选择附近的无线 AP 连接到 Internet 上;在接入点模式下,NW360 作为一个无线接入点, 可以供无线客户端连接,实现共享带宽的目的

使用无线网卡客户端应用程序来检查连接信息,查找可用的无线网络,或者建一个有不 同配置设置的配置文件。你可以双击桌面上的图标(如下图所示)来运行此程序或者点击开 始-程序-NETCORE-NETCORE 11N USB 无线网卡客户端应用程序

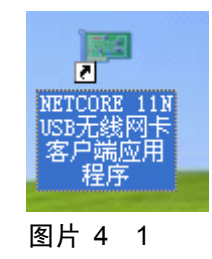

#### **4.1.一般**

一般显示了现有的基本无线连接信息

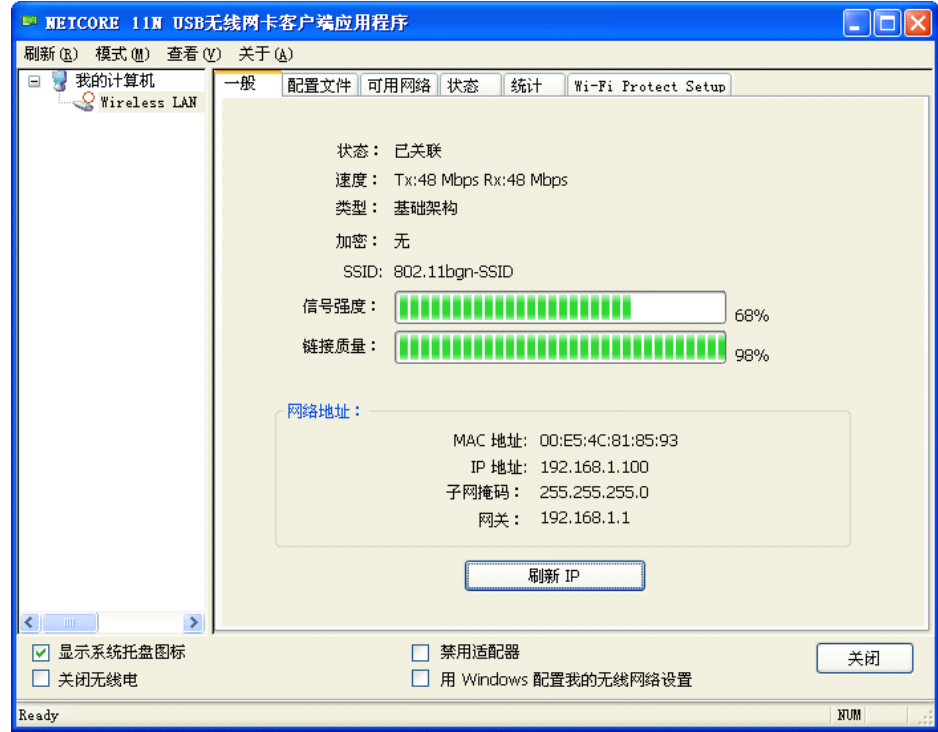

图片 4 2

一般信息

- <span id="page-15-0"></span>> 状态: 无线网络已关联, 未关联或者点对点模式
- > 速度: 现在连接的 Tx 和 Rx 的速度
- > 类型: 现有无线连接的类型, 基础架构或者点对点
- � 加密:现有的加密
- ▶ SSID: NW350/NW360 连接的无线网络的唯一名字
- � 信号强度:现有连接的信号强度
- > 链接质量: 现有无线连接的链接质量

网络地址

- > MAC 地址: 适配器的 MAC 地址
- � IP 地址:适配器的 IP 地址
- > 子网掩码:适配器的子网掩码
- > 默认网关:适配器的默认网关地址

其他

- ▶ 显示系统托盘图标: 在 windows 的工具栏里显示 USB 无线 LAN 图标
- **▶ 禁用适配器: 禁用 NW350/NW360**
- **▶ 关闭无线电: 关闭 NW350/NW360**
- ▶ 用 windows 配置我的无线设置: 关闭次无线客户端应用程序, 用 windows 自带的无 线网络连接来配置无线设备

#### **4.2.配置文件**

使用下图所示的配置文件标签页,你可以添加、删除、编辑、复制和设为默认值配置文 件

<span id="page-16-0"></span>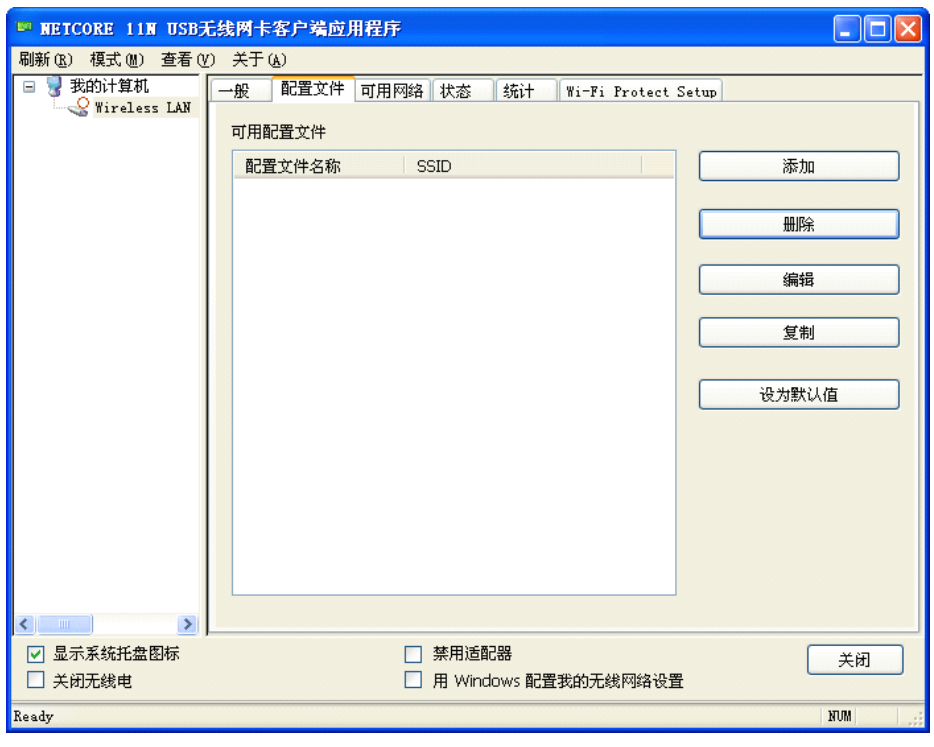

#### 图片 4 3

### **4.2.1.** 添加

� 创建一个新的基础架构模式配置文件

如果你想让你的无线电脑同有线网络里其他的电脑通过无线 AP 通信,点击添加按钮来 创建一个新的基础架构配置文件

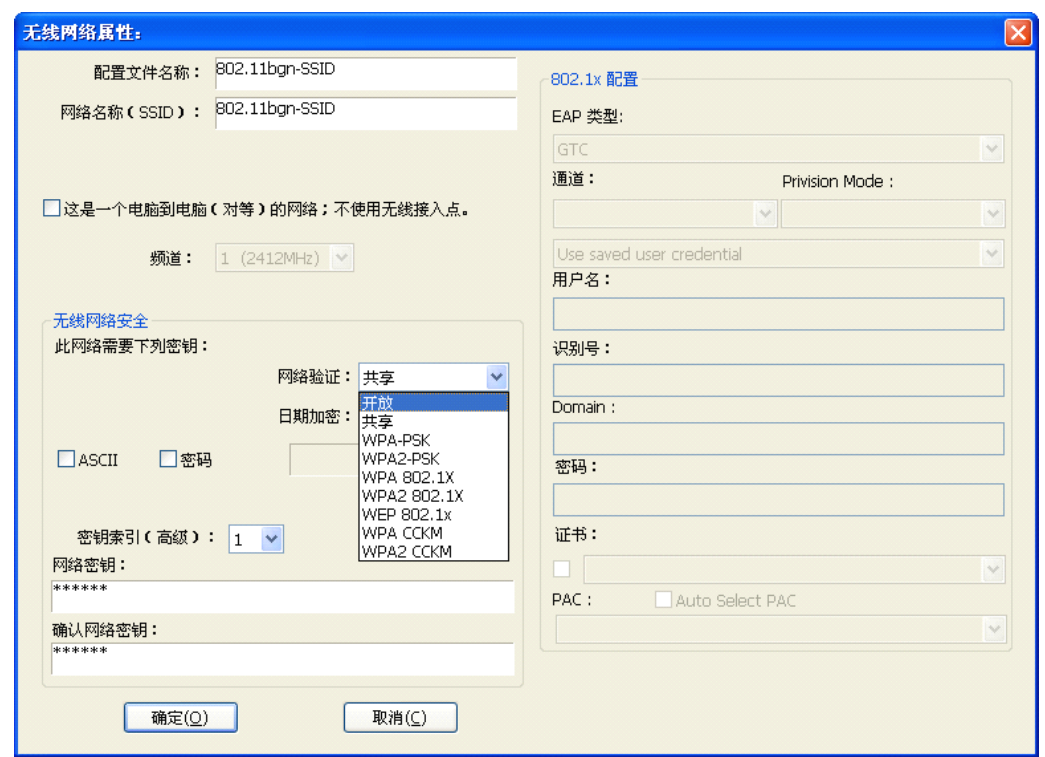

图片 4 4

当网络信息对话框(上图)出现,输入新配置文件的名字。输入网络 SSID,从下拉菜 单选择网络验证模式和数据加密,输入网络密玥。然后点击确定

� 创建一个新点对点模式配置文件

如果你想让无线电脑之间直接互相通信,点击添加按钮来创建一个新点对点模式,然后 标记

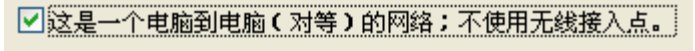

图片 4 5

从频道下拉菜单为网络选择正确的频道

<span id="page-18-0"></span>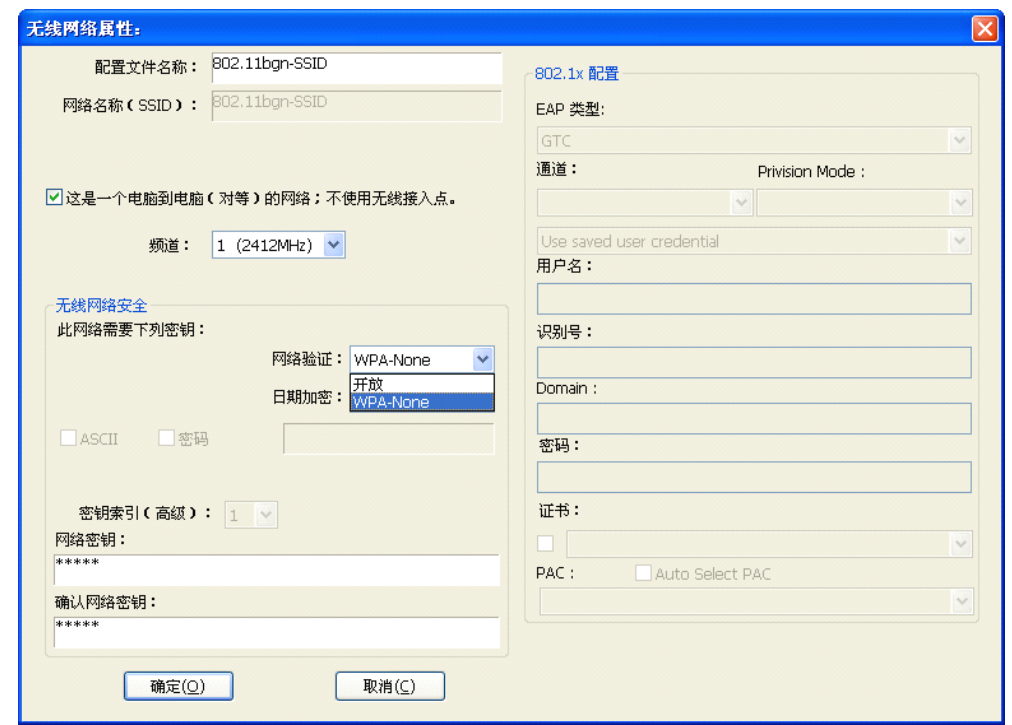

#### 图片 4 6

从下拉菜单选择网络验证和数据加密模式,输入网络密玥。然后点击确定

#### 你已经成功的创建了一个配置文件

### **4.2.2.** 删除

选择一个配置文件,点击删除,删除此配置文件(如下图所示)

<span id="page-19-0"></span>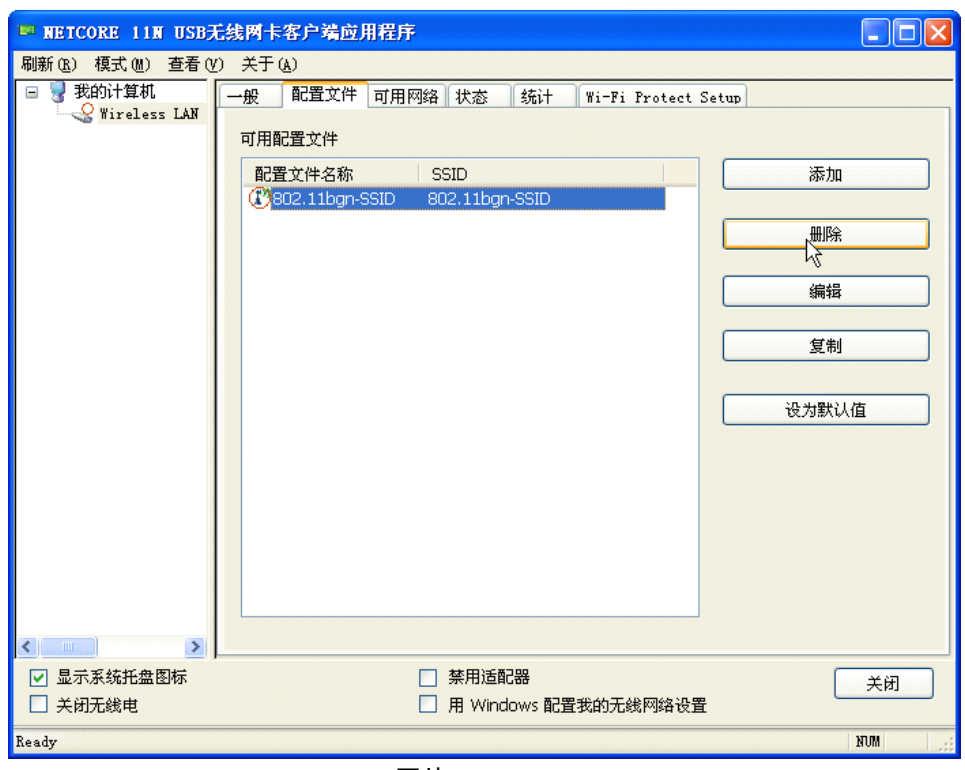

图片 4 7

### **4.2.3.** 编辑

选择一个配置文件,点击编辑,编辑此配置文件(如下图所示)

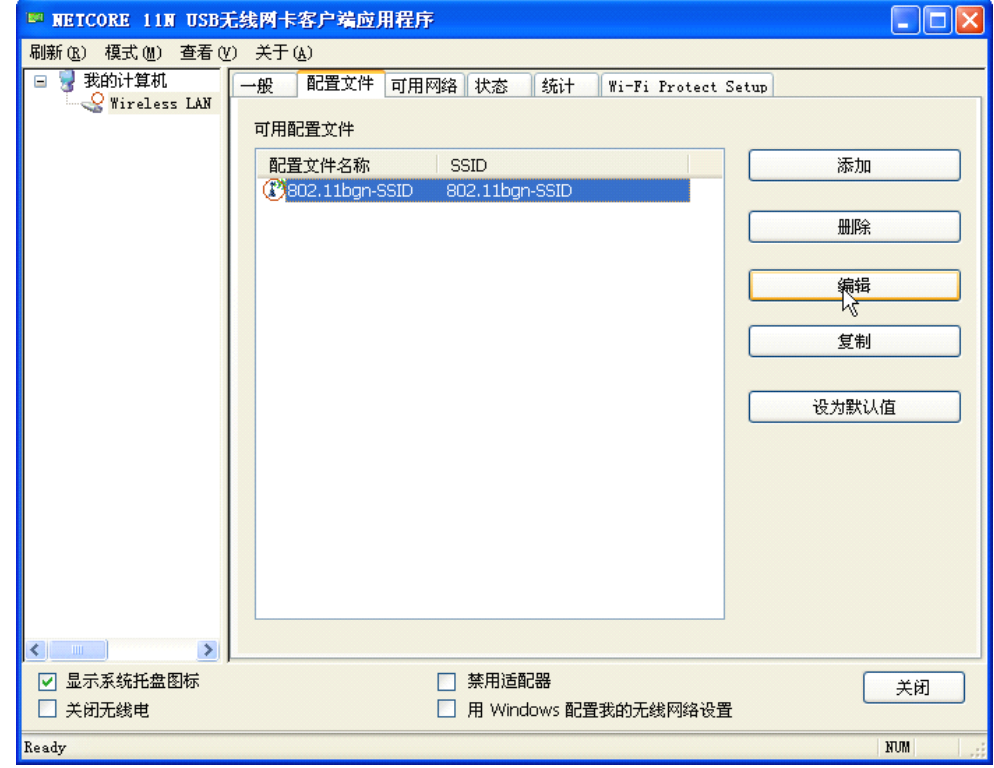

图片 4 8

<span id="page-20-0"></span>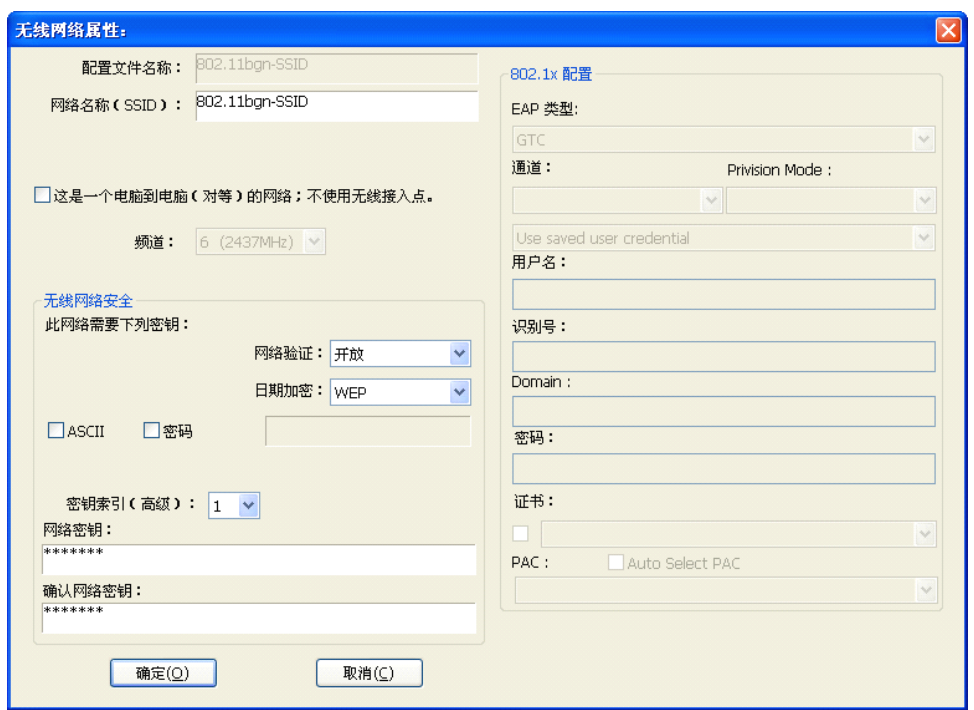

图片 4 9

根据你的需求修改配置文件信息

### **4.2.4.** 复制

选择一个你想要复制的配置文件,然后点击复制(如下图所示)

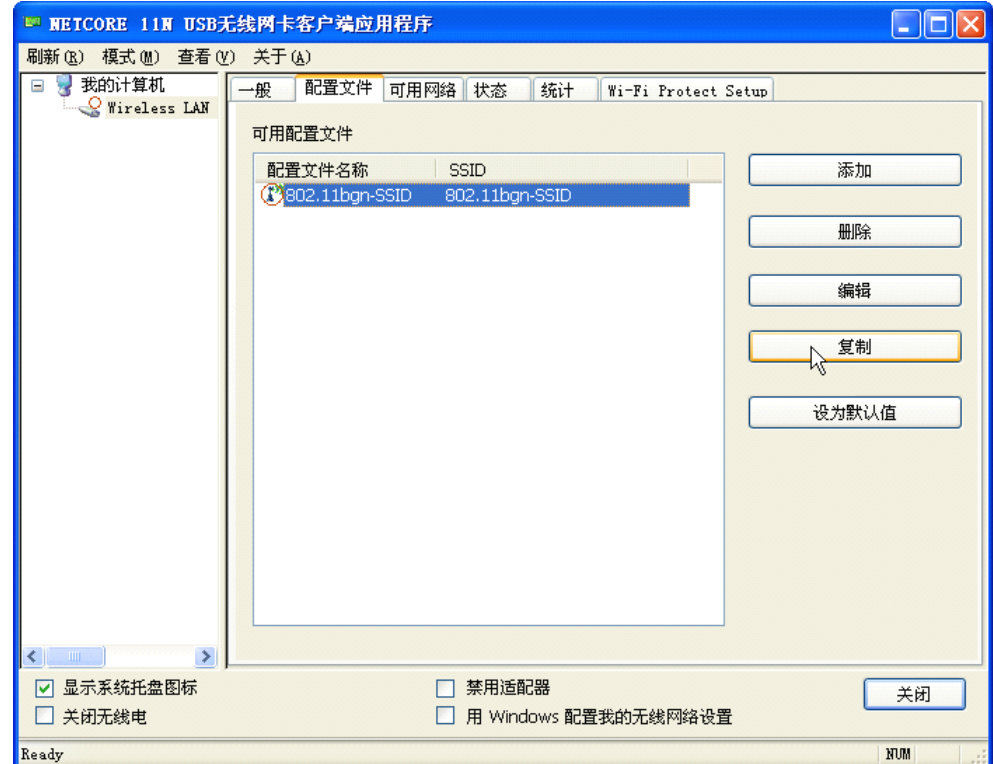

图片 4 10

<span id="page-21-0"></span>在弹出窗口里面输入新的配置名称(如下图所示)

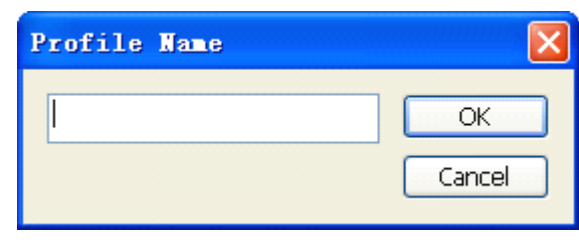

图片 4 11

### **4.2.5.** 设为默认

如果你想将某一个配置文件作为默认无线连接,则选择此配置文件,然后点击设为默认 按钮。在下次启动的时候,NW350/NW360 将使用此配置文件来自动连接到无线网络。

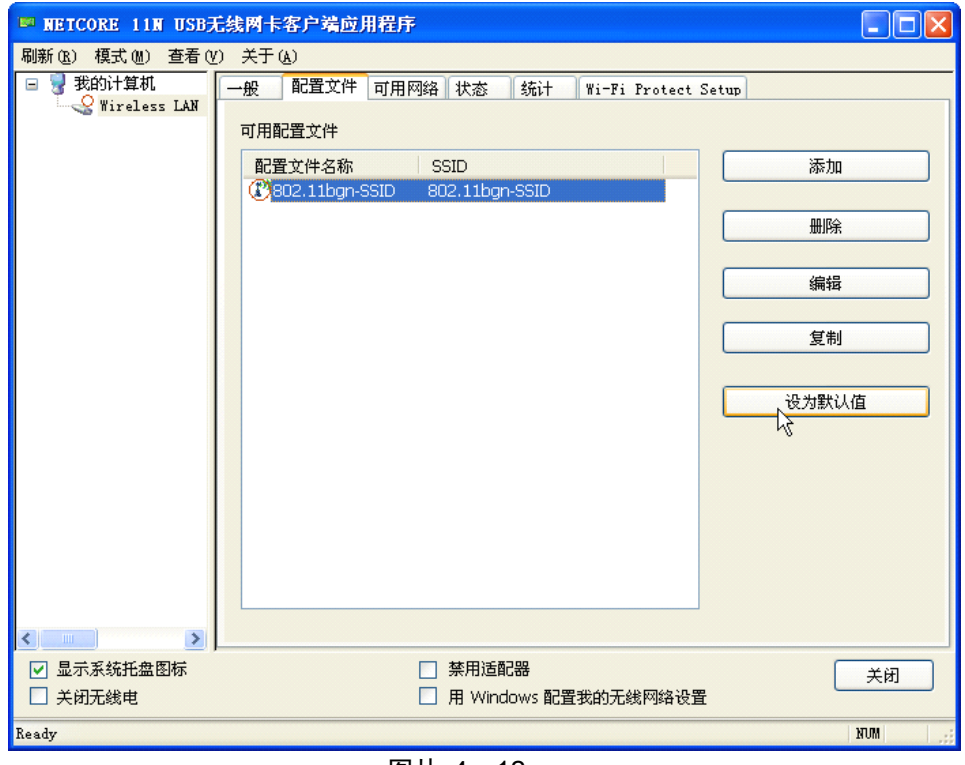

#### 图片 4 12

### **4.3.可用网络**

可用网络显示了可用的基础架构和点对点网络的无线连接(如下图所示)

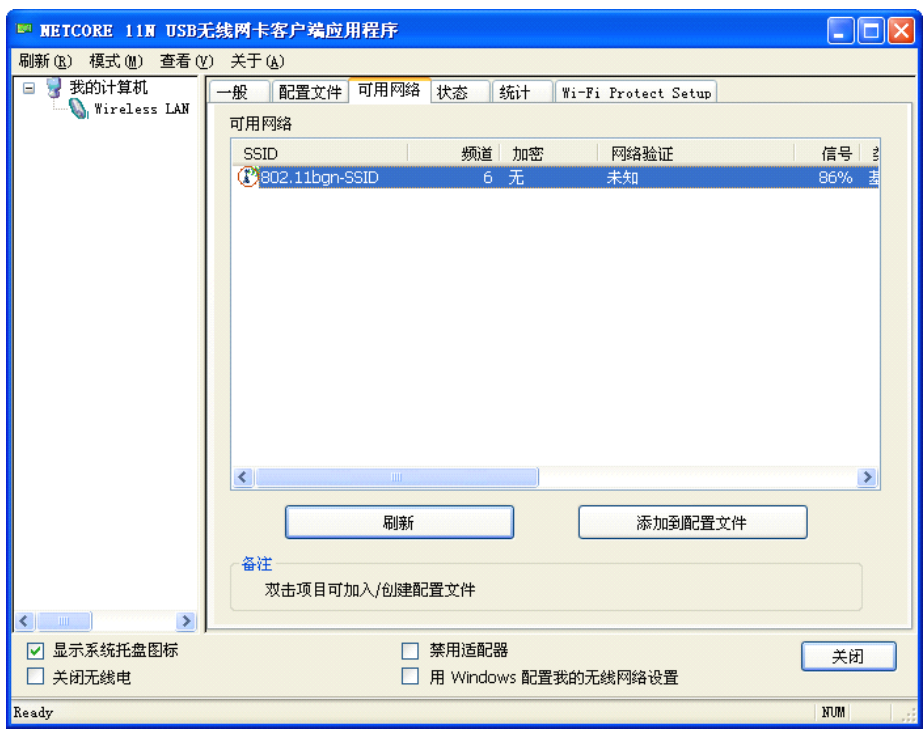

图片 4 13

双击想要连接的网络

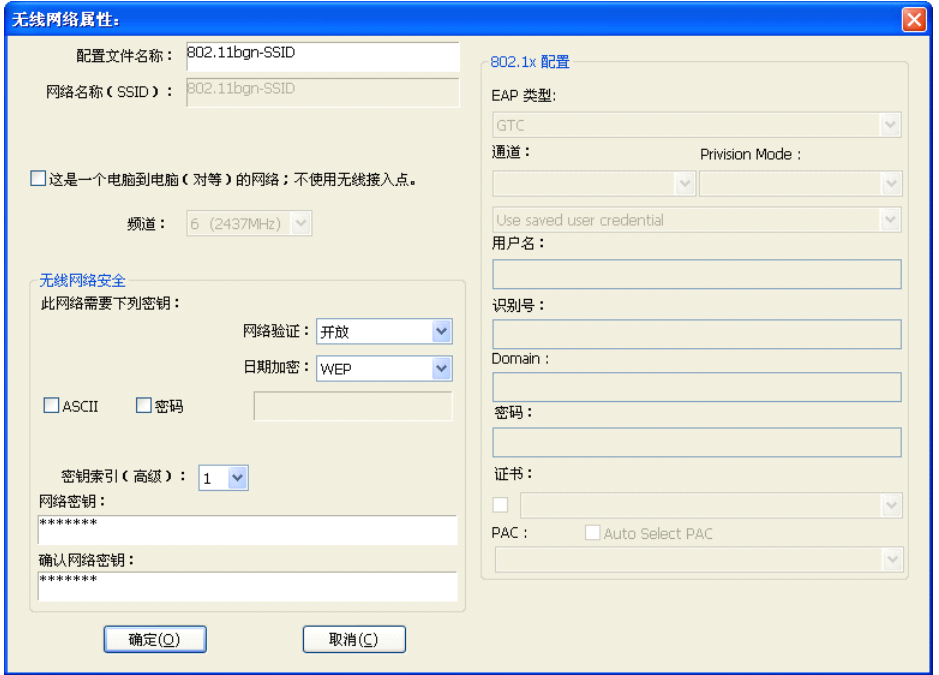

图片 4 14

参照上图,在下拉框里选择验证模式和加密模式。如果无线网络选择了密码,在密码框 里输入密码。如果无线网络使用 WEB 密玥, 在密玥栏输入 WEB 密玥。点击确定来完成网络连 接

### <span id="page-23-0"></span>**4.4.状态**

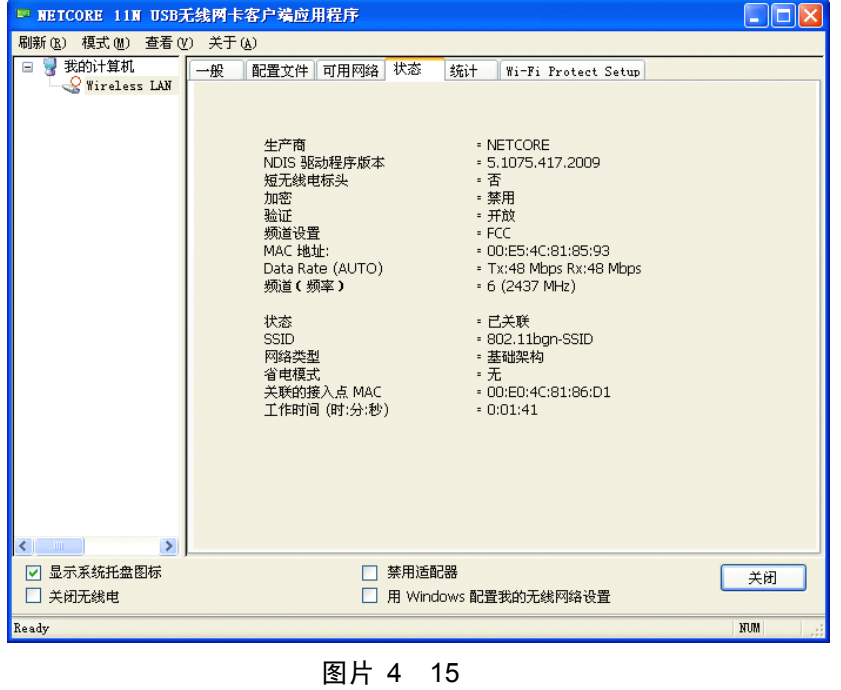

状态标签显示了现有设备和无线连接的细节信息

### **4.5.统计**

状态标签显示了现有无线连接 Tx 和 Rx 的数值,你可以点击 Reset 按钮来重置数值, 重新开始计数

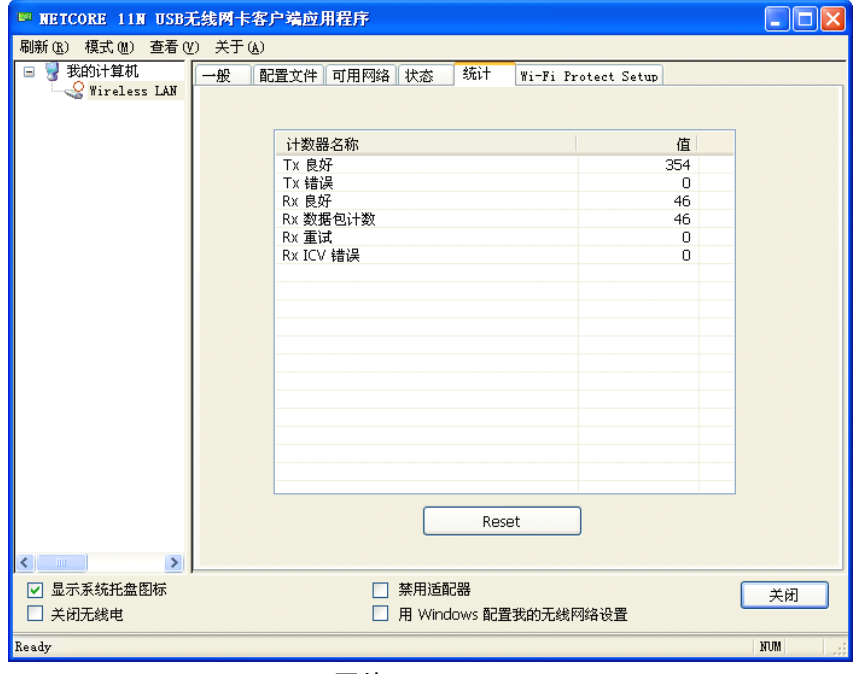

图片 4 16

### <span id="page-24-0"></span>**4.6. Wi-Fi Protect Setup** (WPS)

Wi-Fi 保护设置(WPS)可以让你通过"PIN 输入配置(PIN)"或"按下按键(PBC)"来轻 松地加密为安全的模式。NW336 还为您提供硬件上的一键加密按键,您只需要按下 NW336 的 WPS 按键和支持 WPS 功能的路由器上面的 WPS 按键,路由器即可自动加密为安全的 WPA2-AES 需要注意的是:

1、路由器的 WPS 功能必须是开启状态

2、如果你曾经在支持 WPS 功能的路由器上设置过加密模式,则使用此功能时,就不会自动 加密为 WPA2-AES,而是加密为您自己设置的加密方式。如果您想使用此功能,则请在重新 恢复默认后使用

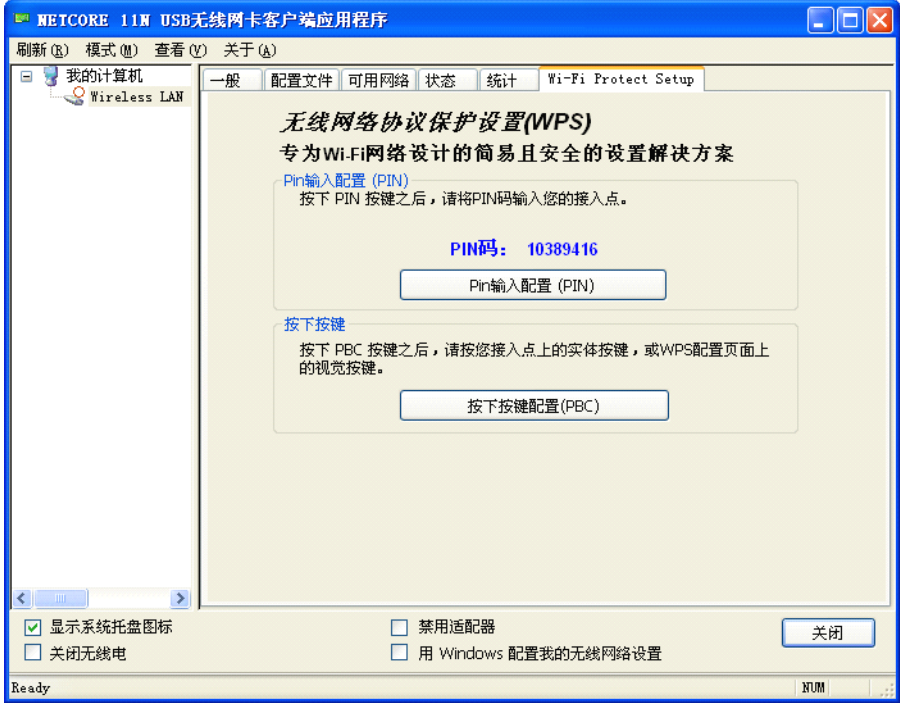

图片 4 17

WPS 能够快速建立无线网卡与路由器之间的安全连接。如果您现在拥有支持 WPS 功能的路由 器,您可以通过下面任意一种方法快速组建安全的无线网络 方法一:

- 1、按下路由器面板上的 WPS 按钮,直到路由器的 WPS 灯闪烁
- 2、按下 NW336 上的 WPS 按钮,直到出现如下图所示的画面:

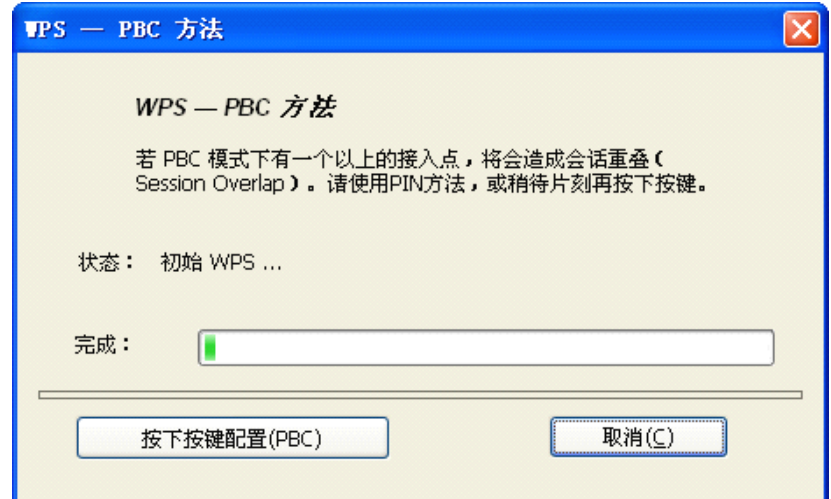

图片 4 18

- 3、接下来是网卡与路由器建立无线安全网络的过程,请稍作等待
- 4、连接成功, 路由器自动加密为 WPA2 模式

方法二:

- 1、按下路由器面板上的 WPS 按钮,直到路由器的 WPS 灯闪烁
- 2、点击 NW336 Wi-Fi 保护设置界面上的"PIN 输入配置(PIN)"

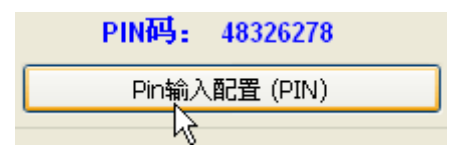

图片 4 19

3、在 WPS-选择接入点窗口选择您想要连接的 AP,点击"选择"

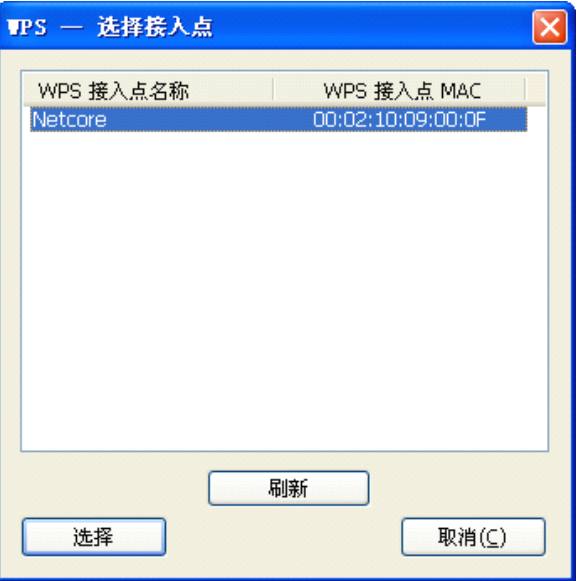

图片 4 20

4、请等待如下图的窗口的出现, AP 和 NW336 之间将会自动连接

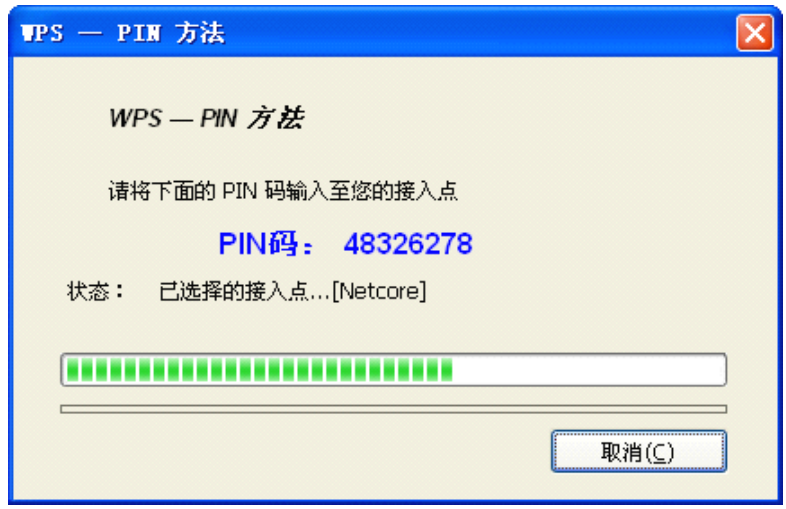

图片 4 21

方法三:

1、按下路由器面板上的 WPS 按钮,直到路由器的 WPS 灯闪烁

2、点击 NW336 Wi-Fi 保护设置界面上的"按下按键配置(PBC)", 直到出现如下图所

示窗口

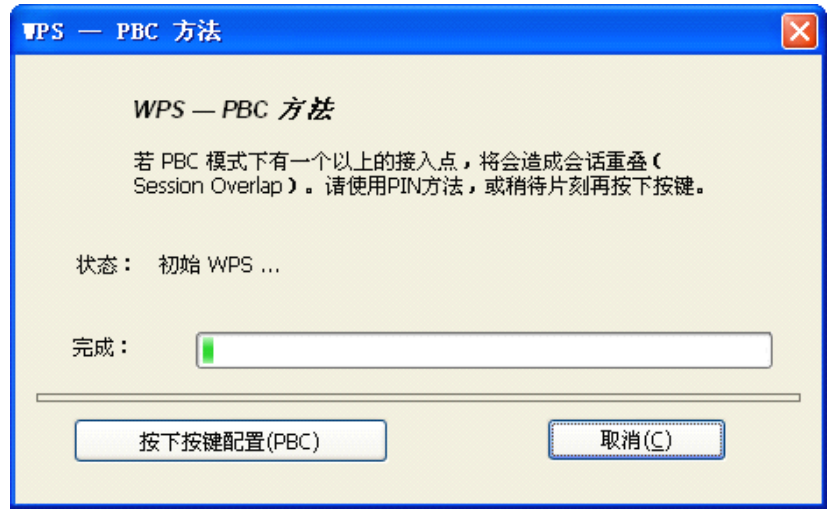

图片 4 22

3、接下来是网卡与路由器建立无线安全网络的过程,请稍作等待

4、连接成功

方法四:

1、在路由器的 WPS 设置页面输入 NW336 WPS 页签里的 8 位 PIN 码, 点击"开始连接"

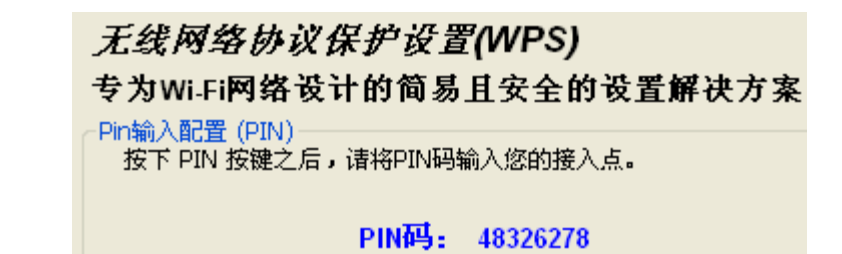

图片 4 23

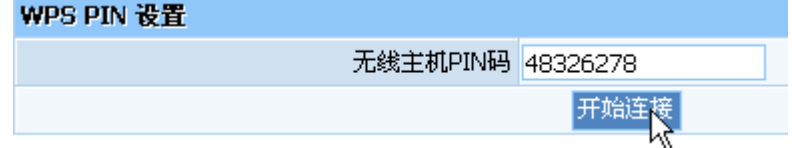

图片 4 24

2、点击 NW336 Wi-Fi 保护设置界面上的"PIN 输入配置(PIN)"

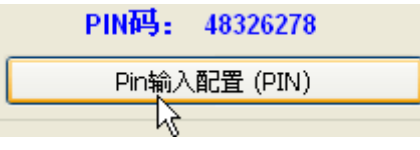

图片 4 25

3、在 WPS-选择接入点窗口选择您想要连接的 AP, 点击"选择"

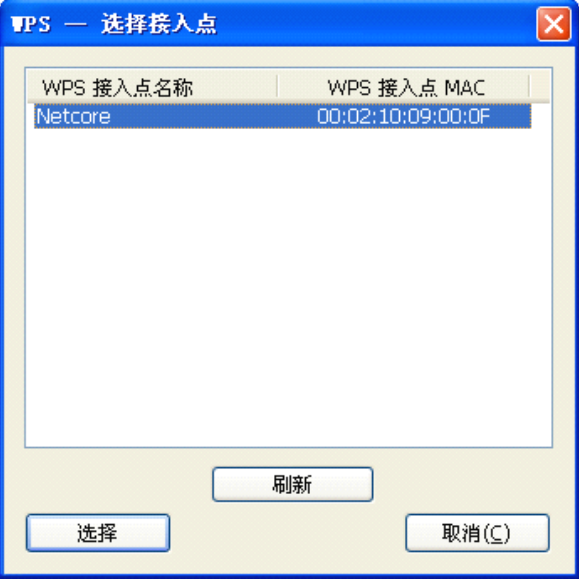

图片 4 26

4、请等待如下图的窗口的出现, AP 和 NW336 之间将会自动连接

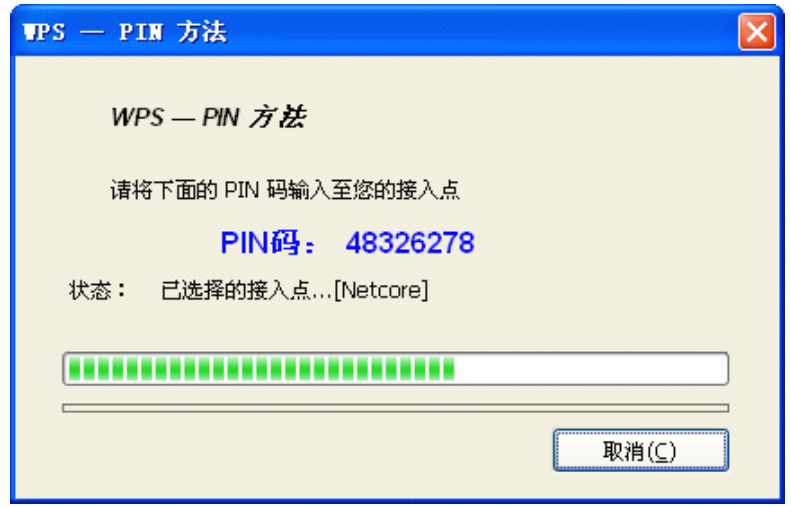

图片 4 27

方法五:

1 在路由器的 WPS 设置页面点击"开始连接"

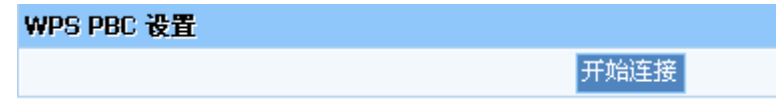

#### 图片 4 28

2、点击 NW336 Wi-Fi 保护设置界面上的"按下按键配置(PBC)", 直到出现下图所示 窗口

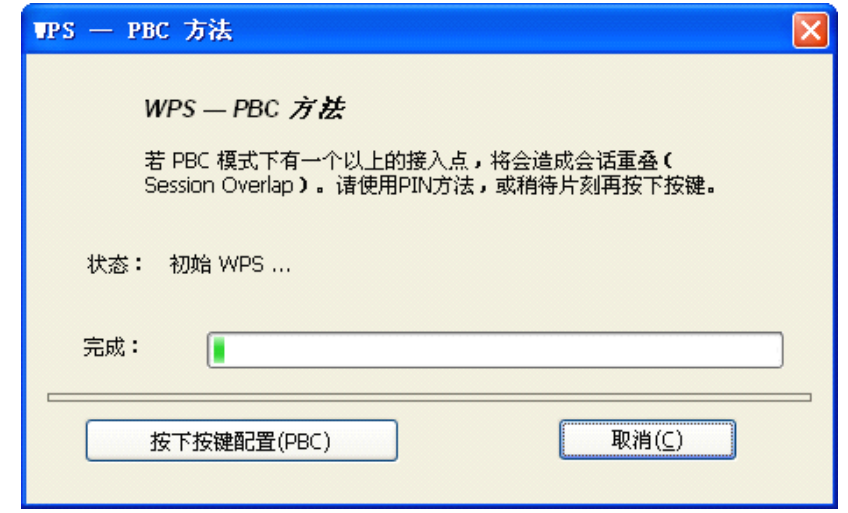

图片 4 29

3、接下来是网卡与路由器建立无线安全网络的过程,请稍作等待

4、连接成功

注意:如果在使用方法一/三/五时,有二个或二个以上的路由器,可能会出现会话重叠。 请使用方法二/四或者请等待一段时间再按下 PBC 按钮

### <span id="page-29-0"></span>**5.** 接入点工作模式

除了基站工作模式外,我们还可以用 NW360 来构建一个接入点。将无线网卡设置为接入点 模式,就可以供无线客户端连接,以实现共享带宽的目的 在无线网卡客户端的菜单栏点击模式,选择接入点,则自动切换到接入点模式

#### **5.1.一般**

一般显示了此接入点的基本信息

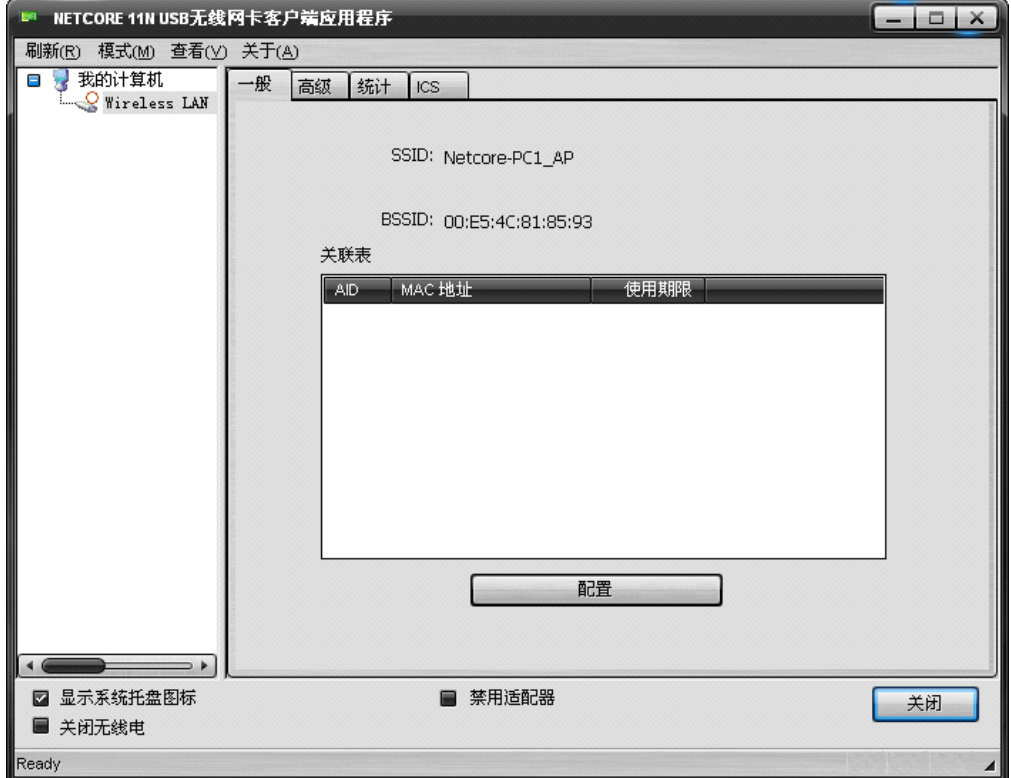

图片 5 1

� SSID

此接入点的 SSID, 用于识别接入点

 $\triangleright$  BSSID

此接入点的 MAC 地址

� 关联表

显示连接到此接入点的计算机的 MAC 地址和使用期限。

> 配置

对此接入点进行配置。点击配置,出现下图所示界面

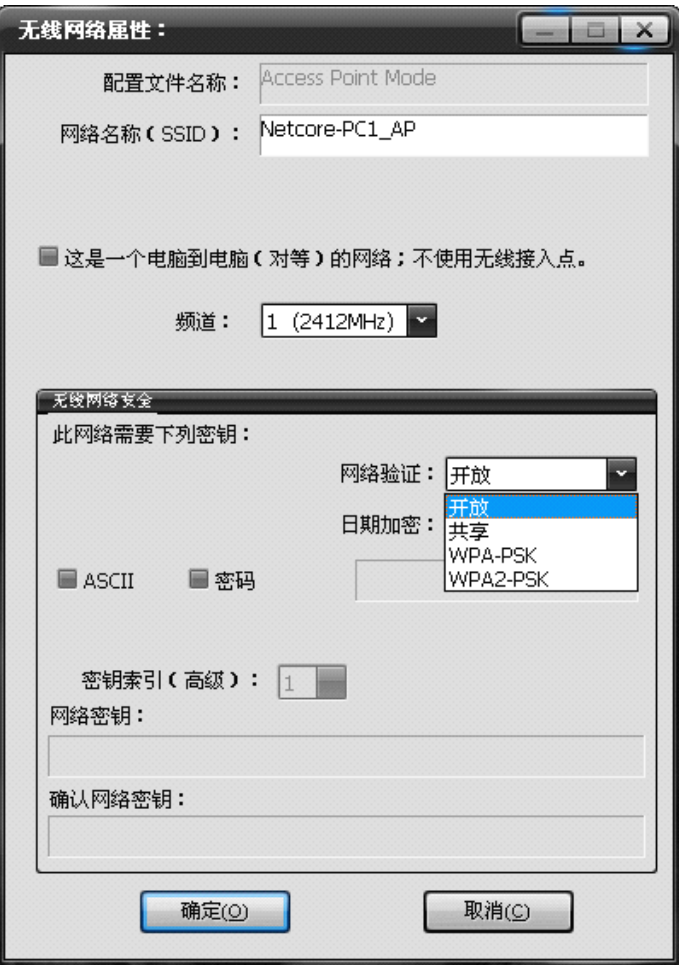

图片 5 2

� 配置文件名称:

默认为 Access Point Mode,不可修改

� 网络名称(SSID):

此接入点的名称,用于身份识别。可以修改

● 频道:

可以选择 1-14 之间的频道,多频道的选择让您的干扰更少,可以更好的为您服 务

● 网络验证:

分为开放、共享、WPA-PSK 和 WPA2-PSK。您可以为此接入点设置安全的加密模式, 以防止其他人非法使用。如果您选择了加密模式,则需要在下方输入密玥

### **5.2.高级**

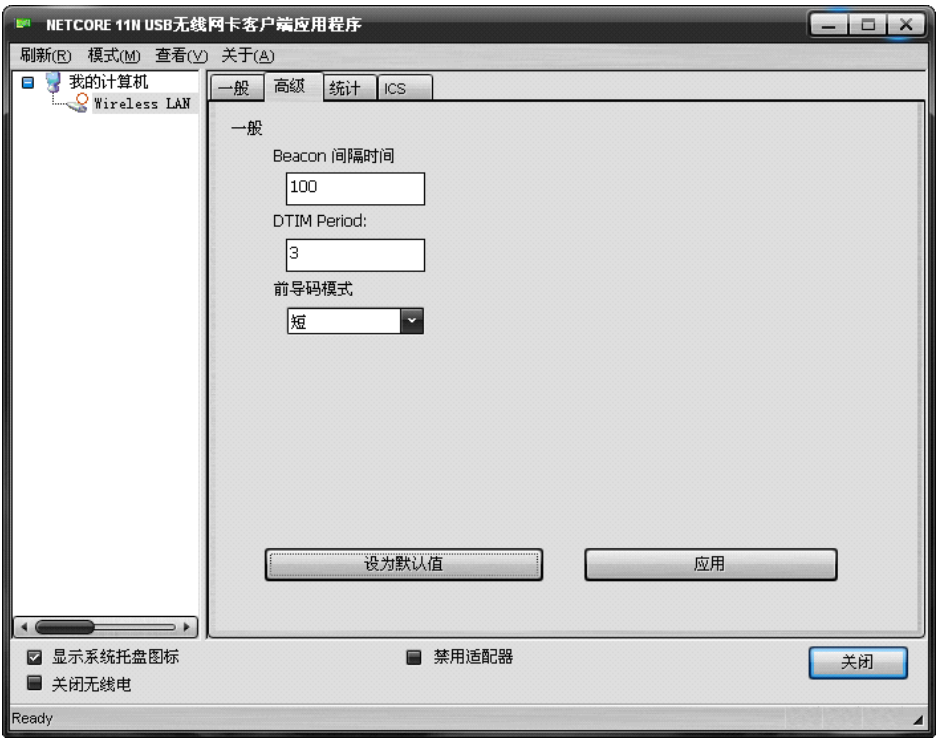

图片 5 3

#### > Beacon 间隔时间:

Beacon 间隔时间是接入点为了保持网络的同步而发生的信息包广播。这个数值代表 Beacon 的频率间隔。默认为 100

 $\triangleright$  DTIM period:

DTIM 到告知下一个倾听广播和多重播送的视窗的倒数计时。当 AP 遭遇关联的客户端的 广播或者多重播送信息,它会以 DTIM 的区间值做为下一个 DTIM 传送值。AP 客户端听 取 Beacon 区间并意识到开始接收广播和多重播送。DTIM 预设值为 3

� 前导码模式:

分为"长型"、"短型"。长型能够提供更好的无线 LAN 的兼容性,短型能够提供更 好的无线 LAN 的性能

� 设为默认值:

将高级里面的选项设置为默认值

� 应用:

将修改后的信息进行保存

### **5.3.统计**

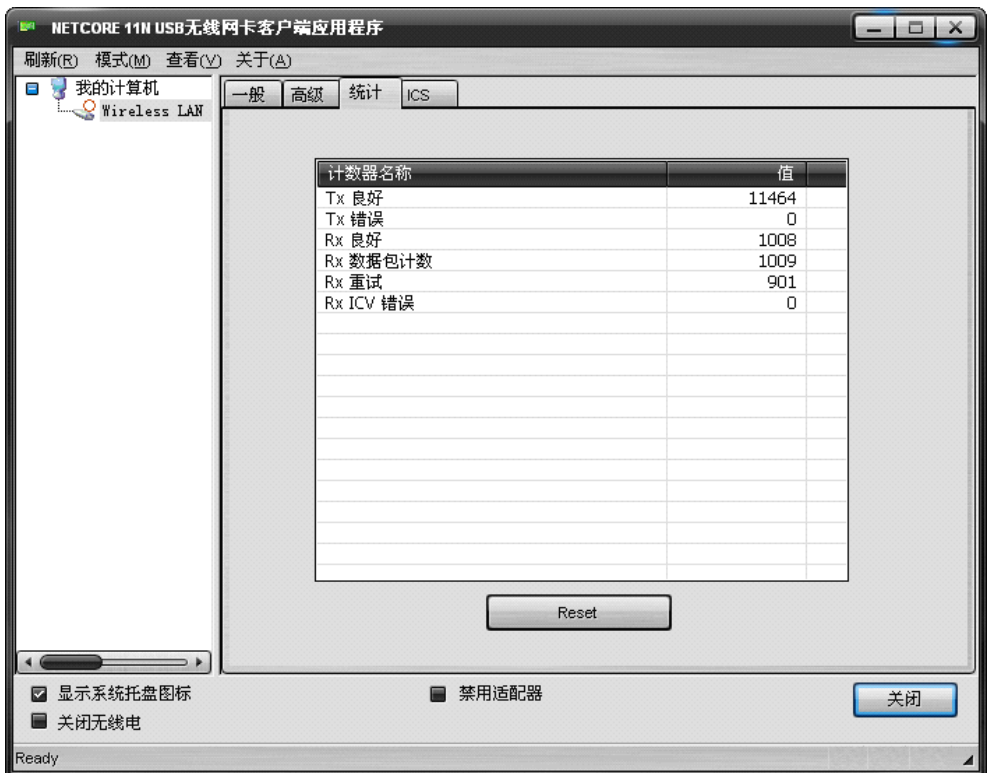

图片 5 4

显示收、发信息

### **5.4.ICS**

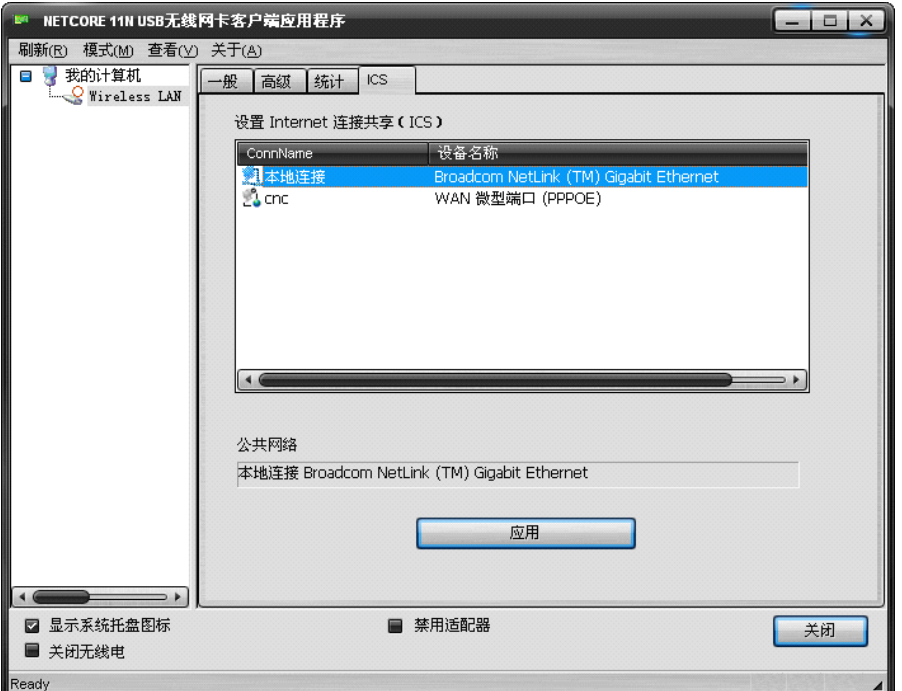

#### 图片 5 5

在此处你可以设置 Internet 连接共享(ICS), 在列表中选择您想要共享的网络连接, 点击 下方的应用,出现下图所示的窗口。连接成功后,即可实现共享网络

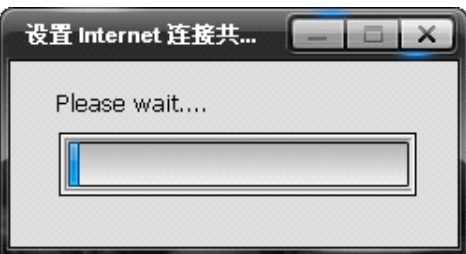

图片 5 6

### **6. FAQ**

这一章提供了在安装和操作 NW350/NW360 时,可能出现问题的解决方案。参考下面的描 述来解决你的问题

1、NW350/NW360 不能正常工作

重新将 NW350/NW360 插入到你电脑的 PCI/USB 插槽。右键点击我的电脑, 选择属性。选 择设备管理器,点击网络适配器。如果成功安装了以后,你就会发现这个适配器。如果 你发现有黄色惊叹号标志,说明资源是相互冲突的。检查适配器的状态,如果有黄色疑 问标志,请按照下述步骤检查

确保电脑有一个自由的中断请求 IRQ (电脑上的一个硬件中断)。确保你插入了正确的 适配器,安装了正确的驱动。如果在尝试了上述步骤后,适配器仍然不能正常工作,移 除适配器,做下面所说的事情:

卸载电脑上的驱动软件

重启电脑,按照用户手册的说明重新安装硬件和软件

2、在基础架构设置里,我不能通过以太网同其他电脑连接

确保适配器连接的电脑是打开的

确保你的适配器在基础架构里面配置的频道和安全项同其他电脑相同

3、安装了适配器的电脑不能连接到无线网络或者 Internet,该怎么办?

检查宽带 modem 的 LED 显示灯是否显示正常。如果不是,宽带连接可能存在问题

检查无线路由器上的 LED 指示灯是否正常工作。如果不是,检查 AC 电源和以太网线的 连接是否牢固

检查网络上的 IP 地址、子网掩码、网关和 DNS 设置输入正确

在基础架构模式下,确保无线客户端和 AP 设置的是同一个 SSID

在点对点模式下,无线客户端也需要有同样的 SSID。请注意可能有必要设置一个客户 端来建立一个 BSS(基本服务设置),在建立其他客户端之前短暂地等待。这就防止了 许多客户端在同一时间建立 BSS 而导致建立多个单一的 BSS,而不是多个客户端连接一 个 BSS。

检查无线客户端网络连接是正确配置的

如果启用了安全模式,确保在适配器和 AP 之间都输入了正确的加密密玥